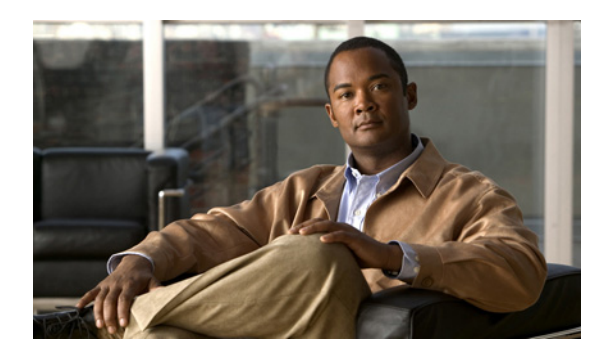

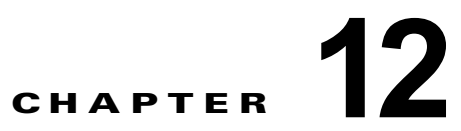

## **Cisco Unity Connection 9.x** サーバの **IP** ア ドレスの変更

この章の内容は、次のとおりです。

- **•** 「Connection 9.x サーバがホスト名または IP [アドレスのどちらで定義されているかの判別」](#page-0-0)  $(P.12-1)$  $(P.12-1)$  $(P.12-1)$
- **•** 「Connection 9.x サーバの IP [アドレスの変更が必要な関連コンポーネント」\(](#page-1-0)P.12-2)
- **•** [「ホスト名で定義された、](#page-2-0)Connection クラスタでない単一の 9.x サーバの IP アドレスの変更」 ([P.12-3](#page-2-0))
- **•** 「IP [アドレスで定義された、](#page-4-0)Connection クラスタでない単一の 9.x サーバの IP アドレスの変更」  $(P.12-5)$  $(P.12-5)$  $(P.12-5)$
- **•** [「ホスト名で定義された](#page-7-0) Connection 9.x パブリッシャ サーバの IP アドレスの変更」(P.12-8)
- **•** 「IP [アドレスで定義された](#page-9-0) Connection 9.x パブリッシャ サーバの IP アドレスの変更」(P.12-10)
- **•** [「ホスト名で定義された](#page-12-0) Connection 9.x サブスクライバ サーバの IP アドレスの変更」(P.12-13)
- **•** 「IP [アドレスで定義された](#page-15-0) Connection 9.x サブスクライバ サーバの IP アドレスの変更」(P.12-16)
- **•** 「Cisco [ボイスメール組織内の](#page-17-0) Connection 9.x サイト ゲートウェイの IP アドレスの変更」 ([P.12-18](#page-17-0))

# <span id="page-0-0"></span>**Connection 9.x** サーバがホスト名または **IP** アドレスのど ちらで定義されているかの判別

Connection サーバの IP アドレスを変更するための手順は、サーバがホスト名か IP アドレスで定義さ れているかによって異なります。

## **Connection 9.x** サーバがホスト名または **IP** アドレスのどちらで定義されているかを判別するには

- ステップ **1** IP アドレスを変更するサーバで、Cisco Unity Connection Administration にサインインします。
- **ステップ 2** 「システム設定 (System Settings) ] を展開して「クラスタ (Cluster)] を選択します。
	- クラスタを設定していない場合も「クラスタ (Cluster) ] ページにアクセスします。
- ステップ **3** [ 検索(Find)] を選択してクラスタ内のサーバの一覧を表示します。

 $\mathbf{r}$ 

Ι

ステップ **4** IP アドレスを変更するサーバの [ ホスト名 /IP アドレス(Hostname/IP Address)] カラムの値がホスト 名の場合、サーバはホスト名で定義されています。

> [ ホスト名 /IP アドレス(Hostname/IP Address)] カラムの値が IP アドレスの場合、サーバは IP アド レスで定義されています。

## <span id="page-1-0"></span>**Connection 9.x** サーバの **IP** アドレスの変更が必要な関連 コンポーネント

Connection サーバの IP アドレスを変更した場合、IP アドレスによって Connection サーバを参照する すべての関連コンポーネントで同様の変更を行う必要があります。

- **•** クライアント コンピュータにおける次の Web アプリケーションへのブックマーク
	- **–** Cisco Personal Communications Assistant
	- **–** Cisco Unity Connection Administration
	- **–** Real-Time Monitoring Tool
- **•** Cisco Fax Server
- **•** Cisco Unified Application Environment
- **•** Cisco Unified Mobile Advantage
- **•** Cisco Unified Presence
- **•** Cisco Unified Personal Communicator
- **•** Cisco Unity Connection ViewMail for Microsoft Outlook
- **•** Connection にアクセスする IMAP 電子メール クライアント
- **•** 電話システムおよび関連コンポーネント
	- **–** Cisco EGW 2200
	- **–** Cisco ISR 音声ゲートウェイ
	- **–** Cisco SIP Proxy Server
	- **–** Cisco Unified Communications Manager
	- **–** Cisco Unified Communications Manager Express
	- **–** PIMG/TIMG 装置
- **•** RSS リーダー
- **•** SMTP スマート ホスト
- **•** 次を含む、VPIM によって Connection に連動しているボイス メッセージ システム
	- **–** Cisco Unity
	- **–** Cisco Unity Express

## <span id="page-2-0"></span>ホスト名で定義された、**Connection** クラスタでない単一の **9.x** サーバの **IP** アドレスの変更

 $\sqrt{2}$ 

注意 Connection サーバの IP アドレスの変更を業務時間内に行わないでください。変更内容を有効にす るには、サーバを再起動する必要があります。

DHCP サーバから IP アドレスを取得するよう Connection サーバが設定されている場合、Connection での手順を使用してサーバの IP アドレスを手動で変更することはできません。その代わりに、次のい ずれかを行う必要があります。

- **•** DHCP/DNS の設定を変更し、**utils system restart** CLI コマンドを実行して Connection サーバを 再起動します。
- **• set network dhcp** CLI コマンドを実行して Connection サーバで DHCP をディセーブルにし、後述 の手順に従って IP アドレスを手動で変更します。

CLI コマンドの詳細については、該当するバージョンの『*Command Line Interface Reference Guide for Cisco Unified Communications Solutions*』

([http://www.cisco.com/en/US/products/ps6509/prod\\_maintenance\\_guides\\_list.html](http://www.cisco.com/en/US/products/ps6509/prod_maintenance_guides_list.html))を参照してくだ さい。

### ホスト名で定義された、**Connection** クラスタでない単一の **9.x** サーバの **IP** アドレスの変更

ステップ **1** 関連コンポーネントの一覧を確認します。関連コンポーネントが IP アドレスによって Connection を参 照している場合、コンポーネントでも Connection サーバの IP アドレスの変更が必要です。 「Connection 9.x サーバの IP [アドレスの変更が必要な関連コンポーネント」\(](#page-1-0)P.12-2)を参照してくだ さい。

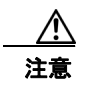

 $\mathbf I$ 

注意 関連コンポーネントが IP アドレスによって Connection サーバを参照していて、IP アドレス を適切に変更しない場合、コンポーネントは Connection サーバにアクセスできなくなりま す。

- ステップ **2** Real-Time Monitoring Tool(RTMT)で、サーバが稼働していて利用できることを確認します。
	- **a.** RTMT を使用してサーバにログインします。
	- **b.** 左ペインの [ ツール (Tools) ] にある [ アラート セントラル (Alert Central) ] をクリックします。
	- **c.** 右側のペインにある [ システム(System)] タブで [ServerDown] が黒の場合[、ステップ](#page-2-1) 3 に進み ます。

[ServerDown] が赤の場合、[ServerDown] を右クリックして [ アラートの詳細(Alert Details)] を 選択します。問題を解決してから作業を続けます。

- <span id="page-2-1"></span>ステップ **3** Cisco Unified Serviceability にログインしてサーバのステータスを確認します。
	- **a.** [ツール (Tools)] メニューから [クラスタ管理 (Cluster Management)] を選択します。
	- **b.** [サーバ ステータス (Server Status)] カラムで現在のサーバの値が [プライマリ (Primary)] であ ることを確認します。[ サーバ ステータス(Server Status)] カラムが別の値の場合、問題を解決 してから作業を続けます。
- ステップ **4** 次の CLI コマンドを実行して、ネットワーク接続と DNS サーバの設定を確認します。

**admin: utils diagnose module validate\_network**

**Log file: /var/log/active/platform/log/diag1.log**

**Starting diagnostic test(s)**

**===========================**

**test - validate\_network : Passed**

#### **Diagnostics Completed**

**admin:**

- ステップ **5** ディザスタ リカバリ システム を使用してサーバのバックアップを行います。『*Disaster Recovery System Administration Guide for Cisco Unity Connection Release 9.x*』 ([http://www.cisco.com/en/US/docs/voice\\_ip\\_comm/connection/9x/drs\\_administration/guide/9xcucdrs](http://www.cisco.com/en/US/docs/voice_ip_comm/connection/9x/drs_administration/guide/9xcucdrsag.html) [ag.html](http://www.cisco.com/en/US/docs/voice_ip_comm/connection/9x/drs_administration/guide/9xcucdrsag.html))を参照してください。
- ステップ **6** サイト内ネットワーキングを構成している場合、Connection サイトからサーバを削除します。手順に ついては、『*Networking Guide for Cisco Unity Connection*』 ([http://www.cisco.com/en/US/docs/voice\\_ip\\_comm/connection/9x/networking/guide/9xcucnetx.html](http://www.cisco.com/en/US/docs/voice_ip_comm/connection/9x/networking/guide/9xcucnetx.html)) の「[Making Changes to the Networking Configuration in Cisco Unity Connection 9.x](http://www.cisco.com/en/US/docs/voice_ip_comm/connection/9x/networking/guide/9xcucnet040.html)」の章を参照して ください。

$$
\frac{\triangle}{\triangle}
$$

注意 サーバを Connection サイトに再度追加する作業には時間がかかる場合があります。この手 順を続ける前に、サーバをサイトに再度追加するのに必要な作業を十分に理解しておいてく ださい。

- ステップ **7** DNS サーバでサーバの DNS レコードを新しい IP アドレスに変更します。正引き用(A)と逆引き用 (PTR)のレコードを両方とも更新します。
- ステップ **8** サーバおよび該当する場合はデフォルト ゲートウェイの IP アドレスを変更します。
	- **a.** Cisco Unified Operating System Administration にログインします。
	- **b.** [設定 (Settings)]メニューから [IP] > [イーサネット (Ethernet)] を選択します。
	- **c.** [ ポート情報(Port Information)] で、[IP アドレス(IP Address)] フィールドおよび該当する場 合は [ サブネット マスク(Subnet Mask)] フィールドの値を変更します。
	- **d.** 新しいデフォルト ゲートウェイのアドレスを必要とする別のサブネットにサーバを移動する場合、 [ゲートウェイ情報 (Gateway Information) ]の [デフォルト ゲートウェイ (Default Gateway) ] フィールドの値を変更します。
	- **e.** [ 保存 (Save) ] を選択すると、システムが再起動します。
- ステップ **9** RTMT で、サーバが稼働していて利用できることを確認します。
	- **a.** RTMT を使用してサーバにログインします。
	- **b.** 左ペインの [ ツール (Tools) ] にある [ アラート セントラル (Alert Central) ] をクリックします。
	- **c.** 右側のペインにある [ システム(System)] タブで [ServerDown] が黒の場合[、ステップ](#page-3-0) 10 に進み ます。

[ServerDown] が赤の場合、[ServerDown] を右クリックして [アラートの詳細 (Alert Details)] を 選択します。問題を解決してから作業を続けます。

Ι

<span id="page-3-0"></span>ステップ **10** RTMT のカスタム アラートと保存済みプロファイルを更新します。

- **•** パフォーマンス カウンタに基づく RTMT のカスタム アラートには、ハードコーディングされた サーバの IP アドレスが含まれています。カスタム アラートを削除し、再度設定する必要がありま す。
- **•** パフォーマンス カウンタを含む RTMT の保存済みプロファイルには、ハードコーディングされた サーバの IP アドレスが含まれています。カウンタを削除してから再度追加し、プロファイルを保 存して、新しい IP アドレスに更新します。
- ステップ **11** 関連コンポーネントを確認し、必要に応じて設定を変更します (必要な変更の手段については、対象 製品の資料を参照してください)。「Connection 9.x サーバの IP [アドレスの変更が必要な関連コンポー](#page-1-0) ネント」 (P.12-2) を参照してください。
- ステップ **12** IP アドレスを変更する前にサーバが Connection サイトに含まれていた場合、サーバをサイトに再度追 加します。手順については、『*Networking Guide for Cisco Unity Connection*』 ([http://www.cisco.com/en/US/docs/voice\\_ip\\_comm/connection/9x/networking/guide/9xcucnetx.html](http://www.cisco.com/en/US/docs/voice_ip_comm/connection/9x/networking/guide/9xcucnetx.html)) の「[Making Changes to the Networking Configuration in Cisco Unity Connection 9.x](http://www.cisco.com/en/US/docs/voice_ip_comm/connection/9x/networking/guide/9xcucnet040.html)」の章を参照して ください。
- ステップ **13** ディザスタ リカバリ システム を使用してサーバのバックアップを行います。『*Disaster Recovery System Administration Guide for Cisco Unity Connection Release 9.x*』 ([http://www.cisco.com/en/US/docs/voice\\_ip\\_comm/connection/9x/drs\\_administration/guide/9xcucdrs](http://www.cisco.com/en/US/docs/voice_ip_comm/connection/9x/drs_administration/guide/9xcucdrsag.html) [ag.html](http://www.cisco.com/en/US/docs/voice_ip_comm/connection/9x/drs_administration/guide/9xcucdrsag.html))を参照してください。

# <span id="page-4-0"></span>**IP** アドレスで定義された、**Connection** クラスタでない単 一の **9.x** サーバの **IP** アドレスの変更

∕∖

 $\mathbf{r}$ 

注意 Connection サーバの IP アドレスの変更を業務時間内に行わないでください。変更内容を有効にす るには、サーバを再起動する必要があります。

DHCP サーバから IP アドレスを取得するよう Connection サーバが設定されている場合、Connection での手順を使用してサーバの IP アドレスを手動で変更することはできません。その代わりに、次のい ずれかを行う必要があります。

- **•** DHCP/DNS の設定を変更し、**utils system restart** CLI コマンドを実行して Connection サーバを 再起動します。
- **• set network dhcp** CLI コマンドを実行して Connection サーバで DHCP をディセーブルにし、後述 の手順に従って IP アドレスを手動で変更します。

CLI コマンドの詳細については、該当するバージョンの『*Command Line Interface Reference Guide for Cisco Unified Communications Solutions*』 ([http://www.cisco.com/en/US/products/ps6509/prod\\_maintenance\\_guides\\_list.html](http://www.cisco.com/en/US/products/ps6509/prod_maintenance_guides_list.html))を参照してくだ

さい。

### **IP** アドレスで定義された、**Connection** クラスタでない単一の **9.x** サーバの **IP** アドレスを変更する には

ステップ **1** 関連コンポーネントの一覧を確認します。関連コンポーネントが IP アドレスによって Connection を参 照している場合、コンポーネントでも Connection サーバの IP アドレスの変更が必要です。 「Connection 9.x サーバの IP [アドレスの変更が必要な関連コンポーネント」\(](#page-1-0)P.12-2)を参照してくだ さい。

∕≬∖ 注意 関連コンポーネントが IP アドレスによって Connection サーバを参照していて、IP アドレス を適切に変更しない場合、コンポーネントは Connection サーバにアクセスできなくなりま す。

#### ステップ **2** Real-Time Monitoring Tool(RTMT)で、サーバが稼働していて利用できることを確認します。

- **a.** RTMT を使用してサーバにログインします。
- **b.** 左ペインの [ ツール (Tools) ] にある [ アラート セントラル (Alert Central) ] をクリックします。
- **c.** 右側のペインにある [ システム(System)] タブで [ServerDown] が黒の場合[、ステップ](#page-2-1) 3 に進み ます。

[ServerDown] が赤の場合、[ServerDown] を右クリックして [アラートの詳細 (Alert Details)] を 選択します。問題を解決してから作業を続けます。

- ステップ **3** Cisco Unified Serviceability にログインしてサーバのステータスを確認します。
	- **a.** [ツール (Tools)] メニューから [クラスタ管理 (Cluster Management)] を選択します。
	- **b.** [サーバステータス (Server Status)]カラムで現在のサーバの値が [プライマリ (Primary)] であ ることを確認します。[ サーバ ステータス(Server Status)] カラムが別の値の場合、問題を解決 してから作業を続けます。
- ステップ **4** 次の CLI コマンドを実行して、ネットワーク接続と DNS サーバの設定を確認します。

**admin: utils diagnose module validate\_network**

**Log file: /var/log/active/platform/log/diag1.log**

**Starting diagnostic test(s)**

**===========================**

**test - validate\_network : Passed**

#### **Diagnostics Completed**

#### **admin:**

- ステップ **5** ディザスタ リカバリ システム を使用してサーバのバックアップを行います。『*Disaster Recovery System Administration Guide for Cisco Unity Connection Release 9.x*』 ([http://www.cisco.com/en/US/docs/voice\\_ip\\_comm/connection/9x/drs\\_administration/guide/9xcucdrs](http://www.cisco.com/en/US/docs/voice_ip_comm/connection/9x/drs_administration/guide/9xcucdrsag.html) [ag.html](http://www.cisco.com/en/US/docs/voice_ip_comm/connection/9x/drs_administration/guide/9xcucdrsag.html))を参照してください。
- ステップ **6** サイト内ネットワーキングを構成している場合、Connection サイトからサーバを削除します。手順に ついては、『*Networking Guide for Cisco Unity Connection*』 ([http://www.cisco.com/en/US/docs/voice\\_ip\\_comm/connection/9x/networking/guide/9xcucnetx.html](http://www.cisco.com/en/US/docs/voice_ip_comm/connection/9x/networking/guide/9xcucnetx.html)) の「[Making Changes to the Networking Configuration in Cisco Unity Connection 9.x](http://www.cisco.com/en/US/docs/voice_ip_comm/connection/9x/networking/guide/9xcucnet040.html)」の章を参照して ください。

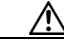

注意 サーバを Connection サイトに再度追加する作業には時間がかかる場合があります。この手 順を続ける前に、サーバをサイトに再度追加するのに必要な作業を十分に理解しておいてく ださい。

ן

ステップ **7** DNS サーバでサーバの DNS レコードを新しい IP アドレスに変更します。正引き用(A)と逆引き用 (PTR)のレコードを両方とも更新します。

- ステップ **8** Connection の管理 でサーバの IP アドレスを変更します。
	- **a.** Cisco Unity Connection Administration にログインします。
	- **b.** [システム設定 (System Settings)] を展開して [クラスタ (Cluster)] を選択します。
	- **c.** [ 検索(Find)] を選択してクラスタ内のサーバの一覧を表示します。
	- **d.** サーバの名前を選択します。
	- **e.** [ ホスト名 /IP アドレス(Hostname/IP Address)] フィールドの値を新しい IP アドレスに変更しま す。
	- **f.** [ 保存(Save)] を選択します。
- ステップ **9** サーバおよび該当する場合はデフォルト ゲートウェイの IP アドレスを変更します。
	- **a.** Cisco Unified Operating System Administration にログインします。
	- **b.** [設定 (Settings) ] メニューから [IP] > [イーサネット (Ethernet) ] を選択します。
	- **c.** [ ポート情報(Port Information)] で、[IP アドレス(IP Address)] フィールドおよび該当する場 合は [ サブネット マスク(Subnet Mask)] フィールドの値を変更します。
	- **d.** 新しいデフォルト ゲートウェイのアドレスを必要とする別のサブネットにサーバを移動する場合、 [ゲートウェイ情報 (Gateway Information) ]の [デフォルト ゲートウェイ (Default Gateway)] フィールドの値を変更します。
	- **e.** [ 保存(Save)] を選択すると、システムが再起動します。
- ステップ **10** RTMT で、サーバが稼働していて利用できることを確認します。
	- **a.** RTMT を使用してサーバにログインします。
	- **b.** 左ペインの [ ツール (Tools) ] にある [ アラート セントラル (Alert Central) ] をクリックします。
	- **c.** 右側のペインにある [ システム(System)] タブで [ServerDown] が黒の場合[、ステップ](#page-3-0) 10 に進み ます。

[ServerDown] が赤の場合、[ServerDown] を右クリックして [ アラートの詳細(Alert Details)] を 選択します。問題を解決してから作業を続けます。

ステップ **11** RTMT のカスタム アラートと保存済みプロファイルを更新します。

 $\mathbf{r}$ 

- **•** パフォーマンス カウンタに基づく RTMT のカスタム アラートには、ハードコーディングされた サーバの IP アドレスが含まれています。カスタム アラートを削除し、再度設定する必要がありま す。
- **•** パフォーマンス カウンタを含む RTMT の保存済みプロファイルには、ハードコーディングされた サーバの IP アドレスが含まれています。カウンタを削除してから再度追加し、プロファイルを保 存して、新しい IP アドレスに更新します。
- ステップ **12** 関連コンポーネントを確認し、必要に応じて設定を変更します (必要な変更の手段については、対象 製品の資料を参照してください)。「Connection 9.x サーバの IP [アドレスの変更が必要な関連コンポー](#page-1-0) [ネント」\(](#page-1-0)P.12-2)を参照してください。
- ステップ **13** IP アドレスを変更する前にサーバが Connection サイトに含まれていた場合、サーバをサイトに再度追 加します。手順については[、](http://www.cisco.com/en/US/docs/voice_ip_comm/connection/9x/drs_administration/guide/9xcucdrsag.html) [http://www.cisco.com/en/US/docs/voice\\_ip\\_comm/connection/9x/drs\\_administration/guide/9xcucdrsag](http://www.cisco.com/en/US/docs/voice_ip_comm/connection/9x/drs_administration/guide/9xcucdrsag.html) [.html](http://www.cisco.com/en/US/docs/voice_ip_comm/connection/9x/drs_administration/guide/9xcucdrsag.html) にアクセスしてください。
- ステップ **14** ディザスタ リカバリ システム を使用してサーバのバックアップを行います。『*Disaster Recovery System Administration Guide for Cisco Unity Connection Release 9.x*』 ([http://www.cisco.com/en/US/docs/voice\\_ip\\_comm/connection/9x/drs\\_administration/guide/9xcucdrs](http://www.cisco.com/en/US/docs/voice_ip_comm/connection/9x/drs_administration/guide/9xcucdrsag.html) [ag.html](http://www.cisco.com/en/US/docs/voice_ip_comm/connection/9x/drs_administration/guide/9xcucdrsag.html))を参照してください。

## <span id="page-7-0"></span>ホスト名で定義された **Connection 9.x** パブリッシャ サー バの **IP** アドレスの変更

⚠

注意 Connection サーバの IP アドレスの変更を業務時間内に行わないでください。Connection クラスタ が構成されている場合、変更内容を有効にするには、両方のサーバを再起動する必要があります。

DHCP サーバから IP アドレスを取得するよう Connection サーバが設定されている場合、Connection での手順を使用してサーバの IP アドレスを手動で変更することはできません。その代わりに、次のい ずれかを行う必要があります。

- **•** DHCP/DNS の設定を変更し、**utils system restart** CLI コマンドを実行して Connection サーバを 再起動します。
- **• set network dhcp** CLI コマンドを実行して Connection サーバで DHCP をディセーブルにし、後述 の手順に従って IP アドレスを手動で変更します。

CLI コマンドの詳細については、該当するバージョンの『*Command Line Interface Reference Guide for Cisco Unified Communications Solutions*』

([http://www.cisco.com/en/US/products/ps6509/prod\\_maintenance\\_guides\\_list.html](http://www.cisco.com/en/US/products/ps6509/prod_maintenance_guides_list.html))を参照してくだ さい。

### ホスト名で定義された **Connection 9.x** パブリッシャ サーバの **IP** アドレスを変更するには

ステップ **1** 関連コンポーネントの一覧を確認します。関連コンポーネントが IP アドレスによって Connection を参 照している場合、コンポーネントでも Connection サーバの IP アドレスの変更が必要です。 「Connection 9.x サーバの IP [アドレスの変更が必要な関連コンポーネント」\(](#page-1-0)P.12-2)を参照してくだ さい。

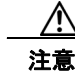

注意 関連コンポーネントが IP アドレスによって Connection サーバを参照していて、IP アドレス を適切に変更しない場合、コンポーネントは Connection サーバにアクセスできなくなりま す。

- **ステップ 2 Real-Time Monitoring Tool (RTMT) でパブリッシャ サーバとサブスクライバ サーバが稼働していて** 利用できることを確認します。
	- **a.** RTMT を使用してパブリッシャ サーバにログインします。
	- **b.** 左ペインの [ ツール (Tools) ] にある [ アラート セントラル (Alert Central) ] をクリックします。
	- **c.** 右側のペインにある [ システム(System)] タブで [ServerDown] が黒の場合、ステップ [d.](#page-7-1) に進み ます。

<span id="page-7-3"></span><span id="page-7-2"></span>[ServerDown] が赤の場合、[ServerDown] を右クリックして [ アラートの詳細(Alert Details)] を 選択します。問題を解決してから作業を続けます。

- <span id="page-7-1"></span>**d.** サブスクライバ サーバでステップ [a.](#page-7-2) ~ステップ [c.](#page-7-3) を繰り返します。
- ステップ **3** パブリッシャ サーバで Cisco Unified Serviceability にログインしてサーバのステータスを確認します。
	- **a.** [ツール(Tools)] メニューから [クラスタ管理(Cluster Management)] を選択します。
	- **b.** [サーバステータス (Server Status)]カラムで現在のサーバの値が [プライマリ (Primary)]また は [ セカンダリ (Secondary) ] であることを確認します。[ サーバ ステータス (Server Status) ] カ ラムが別の値の場合、問題を解決してから作業を続けます。

ステップ **4** 次の CLI コマンドを実行して、ネットワーク接続と DNS サーバの設定を確認します。

**admin: utils diagnose module validate\_network**

**Log file: /var/log/active/platform/log/diag1.log**

**Starting diagnostic test(s)**

**===========================**

**test - validate\_network : Passed**

#### **Diagnostics Completed**

#### **admin:**

- ステップ **5** ディザスタ リカバリ システム を使用してサーバのバックアップを行います。『*Disaster Recovery System Administration Guide for Cisco Unity Connection Release 9.x*』 ([http://www.cisco.com/en/US/docs/voice\\_ip\\_comm/connection/9x/drs\\_administration/guide/9xcucdrs](http://www.cisco.com/en/US/docs/voice_ip_comm/connection/9x/drs_administration/guide/9xcucdrsag.html) [ag.html](http://www.cisco.com/en/US/docs/voice_ip_comm/connection/9x/drs_administration/guide/9xcucdrsag.html))を参照してください。
- ステップ **6** サイト内ネットワーキングを構成している場合、Connection サイトからパブリッシャ サーバを削除し ます。手順については、『*Networking Guide for Cisco Unity Connection*』 ([http://www.cisco.com/en/US/docs/voice\\_ip\\_comm/connection/9x/networking/guide/9xcucnetx.html](http://www.cisco.com/en/US/docs/voice_ip_comm/connection/9x/networking/guide/9xcucnetx.html)) の「[Making Changes to the Networking Configuration in Cisco Unity Connection 9.x](http://www.cisco.com/en/US/docs/voice_ip_comm/connection/9x/networking/guide/9xcucnet040.html)」の章を参照して ください。

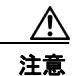

 $\mathbf I$ 

注意 サーバを Connection サイトに再度追加する作業には時間がかかる場合があります。この手 順を続ける前に、サーバをサイトに再度追加するのに必要な作業を十分に理解しておいてく ださい。

- ステップ **7** DNS サーバでパブリッシャ サーバの DNS レコードを新しい IP アドレスに変更します。正引き用(A) と逆引き用(PTR)のレコードを両方とも更新します。
- ステップ **8** サブスクライバ サーバでパブリッシャ サーバの IP アドレスを変更します。
	- **a.** Cisco Unified Operating System Administration にログインします。
	- **b.** [ 設定(Settings)] メニューから [IP] > [ パブリッシャ(Publisher)] を選択します。
	- **c.** パブリッシャ サーバの IP アドレスを変更します。
	- **d.** [ 保存 (Save) ] を選択します。
- ステップ **9** パブリッシャ サーバで、パブリッシャ サーバおよび該当する場合はデフォルト ゲートウェイの IP ア ドレスを変更します。
	- **a.** Cisco Unified Operating System Administration にログインします。
	- **b.** [設定 (Settings)] メニューから [IP] > [イーサネット (Ethernet)] を選択します。
	- **c.** [ ポート情報(Port Information)] で、[IP アドレス(IP Address)] フィールドおよび該当する場 合は [ サブネット マスク(Subnet Mask)] フィールドの値を変更します。
	- **d.** 新しいデフォルト ゲートウェイのアドレスを必要とする別のサブネットにパブリッシャ サーバを 移動する場合、[ ゲートウェイ情報(Gateway Information)] の [ デフォルト ゲートウェイ (Default Gateway)] フィールドの値を変更します。
	- **e.** [ 保存 (Save) ] を選択すると、システムが再起動します。
- ステップ **10** SSH アプリケーションを使用してサブスクライバ サーバにログインし、**utils system restart** CLI コマ ンドを実行してサーバを再起動して、ローカル名前解決ファイルを更新します。
- <span id="page-9-2"></span>ステップ **11** RTMT でパブリッシャ サーバとサブスクライバ サーバが稼働していて利用できることを確認します。
	- **a.** RTMT を使用してパブリッシャ サーバにログインします。
	- **b.** 左ペインの [ ツール (Tools) ] にある [ アラート セントラル (Alert Central) ] をクリックします。
	- **c.** 右側のペインにある [ システム(System)] タブで [ServerDown] が黒の場合、ステップ [d.](#page-9-1) に進み ます。

<span id="page-9-3"></span>[ServerDown] が赤の場合、[ServerDown] を右クリックして [ アラートの詳細(Alert Details)] を 選択します。問題を解決してから作業を続けます。

- <span id="page-9-1"></span>**d.** サブスクライバ サーバでステップ [a.](#page-9-2) ~ステップ [c.](#page-9-3) を繰り返します。
- ステップ **12** RTMT のカスタム アラートと保存済みプロファイルを更新します。
	- **•** パフォーマンス カウンタに基づく RTMT のカスタム アラートには、ハードコーディングされた サーバの IP アドレスが含まれています。カスタム アラートを削除し、再度設定する必要がありま す。
	- **•** パフォーマンス カウンタを含む RTMT の保存済みプロファイルには、ハードコーディングされた サーバの IP アドレスが含まれています。カウンタを削除してから再度追加し、プロファイルを保 存して、新しい IP アドレスに更新します。
- ステップ **13** 関連コンポーネントを確認し、必要に応じて設定を変更します (必要な変更の手段については、対象 製品の資料を参照してください)。「Connection 9.x サーバの IP [アドレスの変更が必要な関連コンポー](#page-1-0) [ネント」\(](#page-1-0)P.12-2)を参照してください。
- ステップ **14** IP アドレスを変更する前にパブリッシャ サーバが Connection サイトに含まれていた場合、サーバをサ イトに再度追加します。手順については、『*Networking Guide for Cisco Unity Connection*』 ([http://www.cisco.com/en/US/docs/voice\\_ip\\_comm/connection/9x/networking/guide/9xcucnetx.html](http://www.cisco.com/en/US/docs/voice_ip_comm/connection/9x/networking/guide/9xcucnetx.html)) の「[Making Changes to the Networking Configuration in Cisco Unity Connection 9.x](http://www.cisco.com/en/US/docs/voice_ip_comm/connection/9x/networking/guide/9xcucnet040.html)」の章を参照して ください。
- ステップ **15** ディザスタ リカバリ システム を使用してサーバのバックアップを行います。『*Disaster Recovery System Administration Guide for Cisco Unity Connection Release 9.x*』 ([http://www.cisco.com/en/US/docs/voice\\_ip\\_comm/connection/9x/drs\\_administration/guide/9xcucdrs](http://www.cisco.com/en/US/docs/voice_ip_comm/connection/9x/drs_administration/guide/9xcucdrsag.html) [ag.html](http://www.cisco.com/en/US/docs/voice_ip_comm/connection/9x/drs_administration/guide/9xcucdrsag.html))を参照してください。

## <span id="page-9-0"></span>**IP** アドレスで定義された **Connection 9.x** パブリッシャ サーバの **IP** アドレスの変更

注意 Connection サーバの IP アドレスの変更を業務時間内に行わないでください。Connection クラスタ が構成されている場合、変更内容を有効にするには、両方のサーバを再起動する必要があります。

DHCP サーバから IP アドレスを取得するよう Connection サーバが設定されている場合、Connection での手順を使用してサーバの IP アドレスを手動で変更することはできません。その代わりに、次のい ずれかを行う必要があります。

**•** DHCP/DNS の設定を変更し、**utils system restart** CLI コマンドを実行して Connection サーバを 再起動します。

**• set network dhcp** CLI コマンドを実行して Connection サーバで DHCP をディセーブルにし、後述 の手順に従って IP アドレスを手動で変更します。

CLI コマンドの詳細については、該当するバージョンの『*Command Line Interface Reference Guide for Cisco Unified Communications Solutions*』 ([http://www.cisco.com/en/US/products/ps6509/prod\\_maintenance\\_guides\\_list.html](http://www.cisco.com/en/US/products/ps6509/prod_maintenance_guides_list.html))を参照してくだ さい。

### **IP** アドレスで定義された **Connection 9.x** パブリッシャ サーバの **IP** アドレスを変更するには

ステップ **1** 関連コンポーネントの一覧を確認します。関連コンポーネントが IP アドレスによって Connection を参 照している場合、コンポーネントでも Connection サーバの IP アドレスの変更が必要です。 「Connection 9.x サーバの IP [アドレスの変更が必要な関連コンポーネント」\(](#page-1-0)P.12-2) を参照してくだ さい。

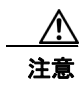

注意 関連コンポーネントが IP アドレスによって Connection サーバを参照していて、IP アドレス を適切に変更しない場合、コンポーネントは Connection サーバにアクセスできなくなりま す。

- **ステップ 2 Real-Time Monitoring Tool (RTMT) でパブリッシャ サーバとサブスクライバ サーバが稼働していて** 利用できることを確認します。
	- **a.** RTMT を使用してパブリッシャ サーバにログインします。
	- **b.** 左ペインの [ ツール (Tools) ] にある [ アラート セントラル (Alert Central) ] をクリックします。
	- **c.** 右側のペインにある [ システム(System)] タブで [ServerDown] が黒の場合、ステップ [d.](#page-10-0) に進み ます。

<span id="page-10-2"></span><span id="page-10-1"></span>[ServerDown] が赤の場合、[ServerDown] を右クリックして [ アラートの詳細(Alert Details)] を 選択します。問題を解決してから作業を続けます。

- <span id="page-10-0"></span>**d.** サブスクライバ サーバでステップ [a.](#page-10-1) ~ステップ [c.](#page-10-2) を繰り返します。
- ステップ **3** パブリッシャ サーバで Cisco Unified Serviceability にログインしてサーバのステータスを確認します。
	- **a.** [ツール (Tools)] メニューから [クラスタ管理 (Cluster Management)] を選択します。
	- **b.** [サーバステータス (Server Status)]カラムで現在のサーバの値が [プライマリ (Primary)]また は [ セカンダリ(Secondary)] であることを確認します。[ サーバ ステータス(Server Status)] カ ラムが別の値の場合、問題を解決してから作業を続けます。
- ステップ **4** 次の CLI コマンドを実行して、ネットワーク接続と DNS サーバの設定を確認します。

#### **admin: utils diagnose module validate\_network**

**Log file: /var/log/active/platform/log/diag1.log**

**Starting diagnostic test(s)**

**===========================**

**test - validate\_network : Passed**

**Diagnostics Completed admin:**

 $\mathbf I$ 

ステップ **5** サイト内ネットワーキングを構成している場合、Connection サイトからパブリッシャ サーバを削除し ます。手順については、『*Networking Guide for Cisco Unity Connection*』 ([http://www.cisco.com/en/US/docs/voice\\_ip\\_comm/connection/9x/networking/guide/9xcucnetx.html](http://www.cisco.com/en/US/docs/voice_ip_comm/connection/9x/networking/guide/9xcucnetx.html)) の「[Making Changes to the Networking Configuration in Cisco Unity Connection 9.x](http://www.cisco.com/en/US/docs/voice_ip_comm/connection/9x/networking/guide/9xcucnet040.html)」の章を参照して ください。

$$
\overbrace{\mathbb{V}}
$$

- 注意 サーバを Connection サイトに再度追加する作業には時間がかかる場合があります。この手 順を続ける前に、サーバをサイトに再度追加するのに必要な作業を十分に理解しておいてく ださい。
- ステップ **6** ディザスタ リカバリ システム を使用してサーバのバックアップを行います。『*Disaster Recovery System Administration Guide for Cisco Unity Connection Release 9.x*』 ([http://www.cisco.com/en/US/docs/voice\\_ip\\_comm/connection/9x/drs\\_administration/guide/9xcucdrs](http://www.cisco.com/en/US/docs/voice_ip_comm/connection/9x/drs_administration/guide/9xcucdrsag.html) [ag.html](http://www.cisco.com/en/US/docs/voice_ip_comm/connection/9x/drs_administration/guide/9xcucdrsag.html))を参照してください。
- ステップ **7** パブリッシャ サーバの Connection の管理 でパブリッシャ サーバの IP アドレスを変更します。
	- **a.** Cisco Unity Connection Administration にログインします。
	- **b.** [システム設定 (System Settings)] を展開して [クラスタ (Cluster)] を選択します。
	- **c.** [ 検索(Find)] を選択してクラスタ内のサーバの一覧を表示します。
	- **d.** パブリッシャ サーバの名前を選択します。
	- **e.** [ ホスト名 /IP アドレス(Hostname/IP Address)] フィールドの値を新しい IP アドレスに変更しま す。
	- **f.** [保存 (Save)] を選択します。
- ステップ **8** パブリッシャ サーバの Cisco Unified Operating System Administration で、パブリッシャ サーバおよ び該当する場合はデフォルト ゲートウェイの IP アドレスを変更します。
	- **a.** Cisco Unified Operating System Administration にログインします。
	- **b.** [設定 (Settings) ] メニューから [IP] > [イーサネット (Ethernet) ] を選択します。
	- **c.** [ ポート情報(Port Information)] で、[IP アドレス(IP Address)] フィールドおよび該当する場 合は [ サブネット マスク(Subnet Mask)] フィールドの値を変更します。
	- **d.** 新しいデフォルト ゲートウェイのアドレスを必要とする別のサブネットにパブリッシャ サーバを 移動する場合、[ ゲートウェイ情報(Gateway Information)] の [ デフォルト ゲートウェイ (Default Gateway)] フィールドの値を変更します。
	- **e.** [ 保存 (Save) ] を選択すると、システムが再起動します。
- ステップ **9** サブスクライバ サーバでパブリッシャ サーバの IP アドレスを変更します。
	- **a.** Cisco Unified Operating System Administration にログインします。
	- **b.** [ 設定(Settings)] メニューから [IP] > [ パブリッシャ(Publisher)] を選択します。
	- **c.** パブリッシャ サーバの IP アドレスを変更します。
	- **d.** [ 保存 (Save) ] を選択します。
- ステップ **10** SSH アプリケーションを使用してサブスクライバ サーバにログインし、**utils system restart** CLI コマ ンドを実行してサーバを再起動して、ローカル名前解決ファイルを更新します。
- <span id="page-11-0"></span>ステップ **11** RTMT でパブリッシャ サーバとサブスクライバ サーバが稼働していて利用できることを確認します。
	- **a.** RTMT を使用してパブリッシャ サーバにログインします。
	- **b.** 左ペインの [ ツール (Tools) ] にある [ アラート セントラル (Alert Central) ] をクリックします。

<span id="page-12-2"></span>**c.** 右側のペインにある [ システム(System)] タブで [ServerDown] が黒の場合、ステップ [d.](#page-12-1) に進み ます。

[ServerDown] が赤の場合、[ServerDown] を右クリックして [ アラートの詳細(Alert Details)] を 選択します。問題を解決してから作業を続けます。

- <span id="page-12-1"></span>**d.** サブスクライバ サーバでステップ [a.](#page-11-0) ~ステップ [c.](#page-12-2) を繰り返します。
- ステップ **12** RTMT のカスタム アラートと保存済みプロファイルを更新します。
	- **•** パフォーマンス カウンタに基づく RTMT のカスタム アラートには、ハードコーディングされた サーバの IP アドレスが含まれています。カスタム アラートを削除し、再度設定する必要がありま す。
	- **•** パフォーマンス カウンタを含む RTMT の保存済みプロファイルには、ハードコーディングされた サーバの IP アドレスが含まれています。カウンタを削除してから再度追加し、プロファイルを保 存して、新しい IP アドレスに更新します。
- ステップ **13** 関連コンポーネントを確認し、必要に応じて設定を変更します (必要な変更の手段については、対象 製品の資料を参照してください)。「Connection 9.x サーバの IP [アドレスの変更が必要な関連コンポー](#page-1-0) [ネント」\(](#page-1-0)P.12-2)を参照してください。
- ステップ **14** IP アドレスを変更する前にパブリッシャ サーバが Connection サイトに含まれていた場合、サーバをサ イトに再度追加します。手順については、『*Networking Guide for Cisco Unity Connection*』 ([http://www.cisco.com/en/US/docs/voice\\_ip\\_comm/connection/9x/networking/guide/9xcucnetx.html](http://www.cisco.com/en/US/docs/voice_ip_comm/connection/9x/networking/guide/9xcucnetx.html)) の「[Making Changes to the Networking Configuration in Cisco Unity Connection 9.x](http://www.cisco.com/en/US/docs/voice_ip_comm/connection/9x/networking/guide/9xcucnet040.html)」の章を参照して ください。
- ステップ **15** ディザスタ リカバリ システム を使用してサーバのバックアップを行います。『*Disaster Recovery System Administration Guide for Cisco Unity Connection Release 9.x*』 ([http://www.cisco.com/en/US/docs/voice\\_ip\\_comm/connection/9x/drs\\_administration/guide/9xcucdrs](http://www.cisco.com/en/US/docs/voice_ip_comm/connection/9x/drs_administration/guide/9xcucdrsag.html) [ag.html](http://www.cisco.com/en/US/docs/voice_ip_comm/connection/9x/drs_administration/guide/9xcucdrsag.html))を参照してください。

## <span id="page-12-0"></span>ホスト名で定義された **Connection 9.x** サブスクライバ サーバの **IP** アドレスの変更

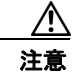

 $\mathbf I$ 

注意 Connection サーバの IP アドレスの変更を業務時間内に行わないでください。Connection クラスタ が構成されている場合、変更内容を有効にするには、両方のサーバを再起動する必要があります。

DHCP サーバから IP アドレスを取得するよう Connection サーバが設定されている場合、Connection での手順を使用してサーバの IP アドレスを手動で変更することはできません。その代わりに、次のい ずれかを行う必要があります。

- **•** DHCP/DNS の設定を変更し、**utils system restart** CLI コマンドを実行して Connection サーバを 再起動します。
- **• set network dhcp** CLI コマンドを実行して Connection サーバで DHCP をディセーブルにし、後述 の手順に従って IP アドレスを手動で変更します。

CLI コマンドの詳細については、該当するバージョンの『*Command Line Interface Reference Guide for Cisco Unified Communications Solutions*』

([http://www.cisco.com/en/US/products/ps6509/prod\\_maintenance\\_guides\\_list.html](http://www.cisco.com/en/US/products/ps6509/prod_maintenance_guides_list.html))を参照してくだ さい。

ן

### ホスト名で定義された **Connection 9.x** サブスクライバ サーバの **IP** アドレスを変更するには

ステップ **1** 関連コンポーネントの一覧を確認します。関連コンポーネントが IP アドレスによって Connection を参 照している場合、コンポーネントでも Connection サーバの IP アドレスの変更が必要です。 「Connection 9.x サーバの IP アドレスの変更が必要な関連コンポーネント」 (P.12-2) を参照してくだ さい。

∕N

- 注意 関連コンポーネントが IP アドレスによって Connection サーバを参照していて、IP アドレス を適切に変更しない場合、コンポーネントは Connection サーバにアクセスできなくなりま す。
- ステップ 2 Real-Time Monitoring Tool (RTMT) でパブリッシャ サーバとサブスクライバ サーバが稼働していて 利用できることを確認します。
	- **a.** RTMT を使用してパブリッシャ サーバにログインします。
	- **b.** 左ペインの [ ツール (Tools) ] にある [ アラート セントラル (Alert Central) ] をクリックします。
	- **c.** 右側のペインにある [ システム(System)] タブで [ServerDown] が黒の場合、ステップ [d.](#page-7-1) に進み ます。

[ServerDown] が赤の場合、[ServerDown] を右クリックして [ アラートの詳細(Alert Details)] を 選択します。問題を解決してから作業を続けます。

- **d.** サブスクライバ サーバでステップ [a.](#page-7-2) ~ステップ [c.](#page-7-3) を繰り返します。
- ステップ **3** サブスクライバ サーバで Cisco Unified Serviceability にログインしてサーバのステータスを確認しま す。
	- **a.** [ツール (Tools)] メニューから [クラスタ管理 (Cluster Management)] を選択します。
	- **b.** [サーバステータス (Server Status)]カラムで現在のサーバの値が [プライマリ (Primary)]また は [ セカンダリ(Secondary)] であることを確認します。[ サーバ ステータス(Server Status)] カ ラムが別の値の場合、問題を解決してから作業を続けます。
- ステップ **4** 次の CLI コマンドを実行して、ネットワーク接続と DNS サーバの設定を確認します。

**admin: utils diagnose module validate\_network**

**Log file: /var/log/active/platform/log/diag1.log**

**Starting diagnostic test(s)**

**=========================== test - validate\_network : Passed**

### **Diagnostics Completed**

**admin:**

- ステップ **5** ディザスタ リカバリ システム を使用してサーバのバックアップを行います。『*Disaster Recovery System Administration Guide for Cisco Unity Connection Release 9.x*』 ([http://www.cisco.com/en/US/docs/voice\\_ip\\_comm/connection/9x/drs\\_administration/guide/9xcucdrs](http://www.cisco.com/en/US/docs/voice_ip_comm/connection/9x/drs_administration/guide/9xcucdrsag.html) [ag.html](http://www.cisco.com/en/US/docs/voice_ip_comm/connection/9x/drs_administration/guide/9xcucdrsag.html))を参照してください。
- ステップ **6** DNS サーバでサブスクライバ サーバの DNS レコードを新しい IP アドレスに変更します。正引き用 (A) と逆引き用(PTR)のレコードを両方とも更新します。

ステップ **7** サブスクライバ サーバとパブリッシャ サーバで次の 2 つの CLI コマンドを使用して、DNS の変更がパ ブリッシャ サーバに伝送されることを確認します。

#### **utils network host**

#### **show tech network hosts**

- ステップ **8** サブスクライバ サーバで、サブスクライバ サーバおよび該当する場合はデフォルト ゲートウェイの IP アドレスを変更します。
	- **a.** Cisco Unified Operating System Administration にログインします。
	- **b.** [ 設定(Settings)] メニューから [IP] > [ イーサネット(Ethernet)] を選択します。
	- **c.** [ ポート情報(Port Information)] で、[IP アドレス(IP Address)] フィールドおよび該当する場 合は [ サブネット マスク(Subnet Mask)] フィールドの値を変更します。
	- **d.** 新しいデフォルト ゲートウェイのアドレスを必要とする別のサブネットにパブリッシャ サーバを 移動する場合、[ ゲートウェイ情報(Gateway Information)] の [ デフォルト ゲートウェイ (Default Gateway)] フィールドの値を変更します。
	- **e.** [ 保存(Save)] を選択すると、システムが再起動します。
- ステップ **9** SSH アプリケーションを使用してパブリッシャ サーバにログインし、**utils system restart** CLI コマン ドを実行してサーバを再起動して、ローカル名前解決ファイルを更新します。
- ステップ **10** RTMT でパブリッシャ サーバとサブスクライバ サーバが稼働していて利用できることを確認します。
	- **a.** RTMT を使用してパブリッシャ サーバにログインします。
	- **b.** 左ペインの [ ツール (Tools) ] にある [ アラート セントラル (Alert Central) ] をクリックします。
	- **c.** 右側のペインにある [ システム(System)] タブで [ServerDown] が黒の場合、ステップ [d.](#page-12-1) に進み ます。

[ServerDown] が赤の場合、[ServerDown] を右クリックして [ アラートの詳細(Alert Details)] を 選択します。問題を解決してから作業を続けます。

- **d.** サブスクライバ サーバでステップ [a.](#page-11-0) ~ステップ [c.](#page-12-2) を繰り返します。
- ステップ **11** RTMT のカスタム アラートと保存済みプロファイルを更新します。

 $\mathbf{r}$ 

- **•** パフォーマンス カウンタに基づく RTMT のカスタム アラートには、ハードコーディングされた サーバの IP アドレスが含まれています。カスタム アラートを削除し、再度設定する必要がありま す。
- **•** パフォーマンス カウンタを含む RTMT の保存済みプロファイルには、ハードコーディングされた サーバの IP アドレスが含まれています。カウンタを削除してから再度追加し、プロファイルを保 存して、新しい IP アドレスに更新します。
- ステップ **12** 関連コンポーネントを確認し、必要に応じて設定を変更します (必要な変更の手段については、対象 製品の資料を参照してください)。「Connection 9.x サーバの IP [アドレスの変更が必要な関連コンポー](#page-1-0) ネント」 (P.12-2) を参照してください。
- ステップ **13** ディザスタ リカバリ システム を使用してパブリッシャ サーバのバックアップを行います。『*Disaster Recovery System Administration Guide for Cisco Unity Connection Release 9.x*』 ([http://www.cisco.com/en/US/docs/voice\\_ip\\_comm/connection/9x/drs\\_administration/guide/9xcucdrs](http://www.cisco.com/en/US/docs/voice_ip_comm/connection/9x/drs_administration/guide/9xcucdrsag.html) [ag.html](http://www.cisco.com/en/US/docs/voice_ip_comm/connection/9x/drs_administration/guide/9xcucdrsag.html))を参照してください。

## <span id="page-15-0"></span>**IP** アドレスで定義された **Connection 9.x** サブスクライバ サーバの **IP** アドレスの変更

⚠

注意 Connection サーバの IP アドレスの変更を業務時間内に行わないでください。Connection クラスタ が構成されている場合、変更内容を有効にするには、両方のサーバを再起動する必要があります。

DHCP サーバから IP アドレスを取得するよう Connection サーバが設定されている場合、Connection での手順を使用してサーバの IP アドレスを手動で変更することはできません。その代わりに、次のい ずれかを行う必要があります。

- **•** DHCP/DNS の設定を変更し、**utils system restart** CLI コマンドを実行して Connection サーバを 再起動します。
- **• set network dhcp** CLI コマンドを実行して Connection サーバで DHCP をディセーブルにし、後述 の手順に従って IP アドレスを手動で変更します。

CLI コマンドの詳細については、該当するバージョンの『*Command Line Interface Reference Guide for Cisco Unified Communications Solutions*』

([http://www.cisco.com/en/US/products/ps6509/prod\\_maintenance\\_guides\\_list.html](http://www.cisco.com/en/US/products/ps6509/prod_maintenance_guides_list.html))を参照してくだ さい。

### **IP** アドレスで定義された **Connection 9.x** サブスクライバ サーバの **IP** アドレスを変更するには

ステップ **1** 関連コンポーネントの一覧を確認します。関連コンポーネントが IP アドレスによって Connection を参 照している場合、コンポーネントでも Connection サーバの IP アドレスの変更が必要です。 「Connection 9.x サーバの IP [アドレスの変更が必要な関連コンポーネント」\(](#page-1-0)P.12-2)を参照してくだ さい。

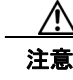

注意 関連コンポーネントが IP アドレスによって Connection サーバを参照していて、IP アドレス を適切に変更しない場合、コンポーネントは Connection サーバにアクセスできなくなりま す。

- **ステップ 2 Real-Time Monitoring Tool (RTMT) でパブリッシャ サーバとサブスクライバ サーバが稼働していて** 利用できることを確認します。
	- **a.** RTMT を使用してパブリッシャ サーバにログインします。
	- **b.** 左ペインの [ ツール (Tools) ] にある [ アラート セントラル (Alert Central) ] をクリックします。
	- **c.** 右側のペインにある [ システム(System)] タブで [ServerDown] が黒の場合、ステップ [d.](#page-15-1) に進み ます。

<span id="page-15-3"></span><span id="page-15-2"></span>[ServerDown] が赤の場合、[ServerDown] を右クリックして [ アラートの詳細(Alert Details)] を 選択します。問題を解決してから作業を続けます。

- <span id="page-15-1"></span>**d.** サブスクライバ サーバでステップ [a.](#page-15-2) ~ステップ [c.](#page-15-3) を繰り返します。
- ステップ **3** サブスクライバ サーバで Cisco Unified Serviceability にログインしてサーバのステータスを確認しま す。
	- **a.** [ツール (Tools)] メニューから [クラスタ管理 (Cluster Management)] を選択します。
	- **b.** [サーバステータス (Server Status)]カラムで現在のサーバの値が [プライマリ (Primary)]また は [ セカンダリ (Secondary) ] であることを確認します。[ サーバ ステータス (Server Status) ] カ ラムが別の値の場合、問題を解決してから作業を続けます。

ステップ **4** 次の CLI コマンドを実行して、ネットワーク接続と DNS サーバの設定を確認します。

**admin: utils diagnose module validate\_network**

**Log file: /var/log/active/platform/log/diag1.log**

**Starting diagnostic test(s)**

**===========================**

**test - validate\_network : Passed**

#### **Diagnostics Completed**

#### **admin:**

 $\mathbf I$ 

- ステップ **5** ディザスタ リカバリ システム を使用してサーバのバックアップを行います。『*Disaster Recovery System Administration Guide for Cisco Unity Connection Release 9.x*』 ([http://www.cisco.com/en/US/docs/voice\\_ip\\_comm/connection/9x/drs\\_administration/guide/9xcucdrs](http://www.cisco.com/en/US/docs/voice_ip_comm/connection/9x/drs_administration/guide/9xcucdrsag.html) [ag.html](http://www.cisco.com/en/US/docs/voice_ip_comm/connection/9x/drs_administration/guide/9xcucdrsag.html))を参照してください。
- ステップ **6** パブリッシャ サーバでサブスクライバ サーバの IP アドレスを変更します。
	- **a.** Cisco Unity Connection Administration にログインします。
	- **b.** [ システム設定(System Settings)] を展開して [ クラスタ(Cluster)] を選択します。
	- **c.** [ 検索(Find)] を選択してクラスタ内のサーバの一覧を表示します。
	- **d.** サブスクライバ サーバの名前を選択します。
	- **e.** [ ホスト名 /IP アドレス(Hostname/IP Address)] フィールドの値を新しい IP アドレスに変更しま す。
	- **f.** [保存 (Save)] を選択します。
- ステップ **7** サブスクライバ サーバで、サブスクライバ サーバおよび該当する場合はデフォルト ゲートウェイの IP アドレスを変更します。
	- **a.** Cisco Unified Operating System Administration にログインします。
	- **b.** [設定 (Settings) ] メニューから [IP] > [イーサネット (Ethernet) ] を選択します。
	- **c.** [ポート情報(Port Information)] で、[IP アドレス(IP Address)] フィールドおよび該当する場 合は [ サブネット マスク(Subnet Mask)] フィールドの値を変更します。
	- **d.** 新しいデフォルト ゲートウェイのアドレスを必要とする別のサブネットにパブリッシャ サーバを 移動する場合、[ ゲートウェイ情報(Gateway Information)] の [ デフォルト ゲートウェイ (Default Gateway)] フィールドの値を変更します。
	- **e.** [ 保存(Save)] を選択すると、システムが再起動します。
- ステップ **8** SSH アプリケーションを使用してパブリッシャ サーバにログインし、**utils system restart** CLI コマン ドを実行してサーバを再起動して、ローカル名前解決ファイルを更新します。
- <span id="page-16-0"></span>ステップ **9** RTMT でパブリッシャ サーバとサブスクライバ サーバが稼働していて利用できることを確認します。
	- **a.** RTMT を使用してパブリッシャ サーバにログインします。
	- **b.** 左ペインの [ ツール (Tools) ] にある [ アラート セントラル (Alert Central) ] をクリックします。
	- **c.** 右側のペインにある [ システム(System)] タブで [ServerDown] が黒の場合、ステップ [d.](#page-17-1) に進み ます。

<span id="page-16-1"></span>[ServerDown] が赤の場合、[ServerDown] を右クリックして [ アラートの詳細(Alert Details)] を 選択します。問題を解決してから作業を続けます。

Ι

- <span id="page-17-1"></span>**d.** サブスクライバ サーバでステップ [a.](#page-16-0) ~ステップ [c.](#page-16-1) を繰り返します。
- ステップ **10** RTMT のカスタム アラートと保存済みプロファイルを更新します。
	- **•** パフォーマンス カウンタに基づく RTMT のカスタム アラートには、ハードコーディングされた サーバの IP アドレスが含まれています。カスタム アラートを削除し、再度設定する必要がありま す。
	- **•** パフォーマンス カウンタを含む RTMT の保存済みプロファイルには、ハードコーディングされた サーバの IP アドレスが含まれています。カウンタを削除してから再度追加し、プロファイルを保 存して、新しい IP アドレスに更新します。
- ステップ **11** 関連コンポーネントを確認し、必要に応じて設定を変更します (必要な変更の手段については、対象 製品の資料を参照してください)。「Connection 9.x サーバの IP [アドレスの変更が必要な関連コンポー](#page-1-0) [ネント」\(](#page-1-0)P.12-2)を参照してください。
- ステップ **12** ディザスタ リカバリ システム を使用してサーバのバックアップを行います。『*Disaster Recovery System Administration Guide for Cisco Unity Connection Release 9.x*』 ([http://www.cisco.com/en/US/docs/voice\\_ip\\_comm/connection/9x/drs\\_administration/guide/9xcucdrs](http://www.cisco.com/en/US/docs/voice_ip_comm/connection/9x/drs_administration/guide/9xcucdrsag.html) [ag.html](http://www.cisco.com/en/US/docs/voice_ip_comm/connection/9x/drs_administration/guide/9xcucdrsag.html))を参照してください。

# <span id="page-17-0"></span>**Cisco** ボイスメール組織内の **Connection 9.x** サイト ゲー トウェイの **IP** アドレスの変更

Connection ネットワーキングが設定されている場合の Connection サイト ゲートウェイの置き換えに ついては、『*System Administration Guide for Cisco Unity Connection Release 9.x*』 ([http://www.cisco.com/en/US/docs/voice\\_ip\\_comm/connection/9x/administration/guide/9xcucsagx.ht](http://www.cisco.com/en/US/docs/voice_ip_comm/connection/9x/administration/guide/9xcucsagx.html) [ml](http://www.cisco.com/en/US/docs/voice_ip_comm/connection/9x/administration/guide/9xcucsagx.html)) の「[Managing Licenses in Cisco Unity Connection 9.x](http://www.cisco.com/en/US/docs/voice_ip_comm/connection/9x/administration/guide/9xcucsag310.html)」の章の「Making Changes to a Connection Site Gateway」を参照してください。